## **Pixl Maths**

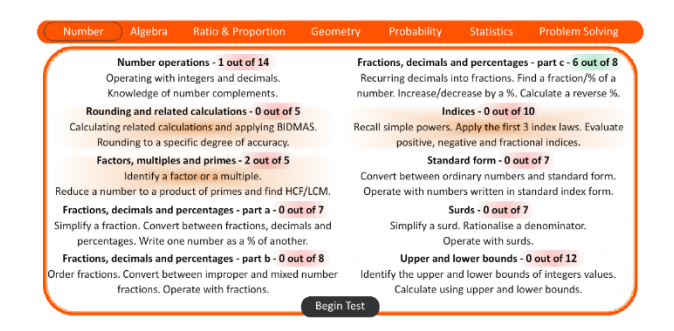

There are several areas a student may find useful, the first being **design a test**. The **design a test** option allows students to select as many topics as they want to within that session and then provides the students with questions on each. It is important to note the numbers used within the questions will change every time a student attempts a test.

When a student has completed a test and they need to remember to press mark all, this will then tell students which questions they got correct or incorrect. From this, a student may wish to watch the **therapy videos** if they made any mistakes. These **therapy videos** are also accessible to students when they are completing the tests. This allows a student to watch the 2 minute **therapy video** and then answer the question. The **therapy video** button is in the top left corner on each test underneath the logo.

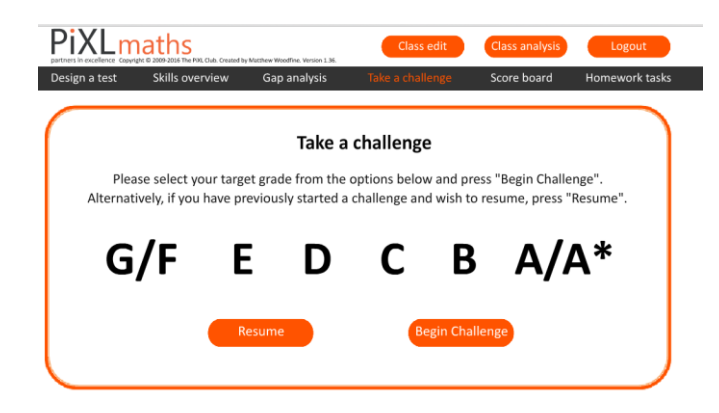

Alongside this method of students testing themselves, there is also the **take a challenge** option. Here students can choose what grade challenge they need to take. This then randomly selects the skills tests appropriate to the grade. Students can resume these tests at any point by pressing the resume button.

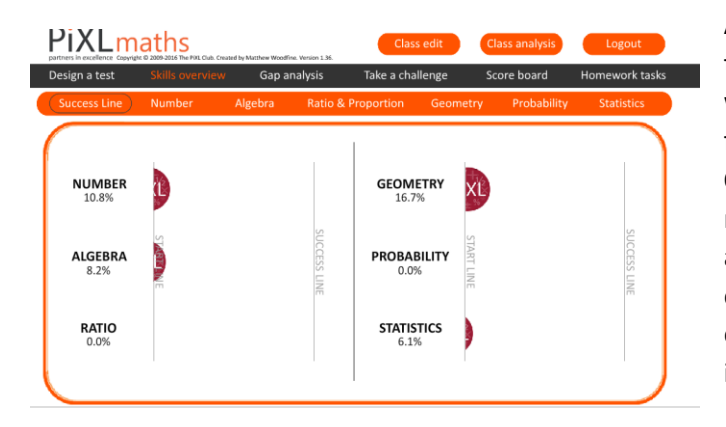

After completing an activity, the software tells the students which skills they were good at and what they need to improve on. If a student forgets though, they can click on **Skills Overview** and either see their **success lines** move towards 100% for each topic area or look at the RAG (Red, Amber, Green) analysis for each skill. **Therapy videos** are accessible for each of these skills by pressing the little video icon.

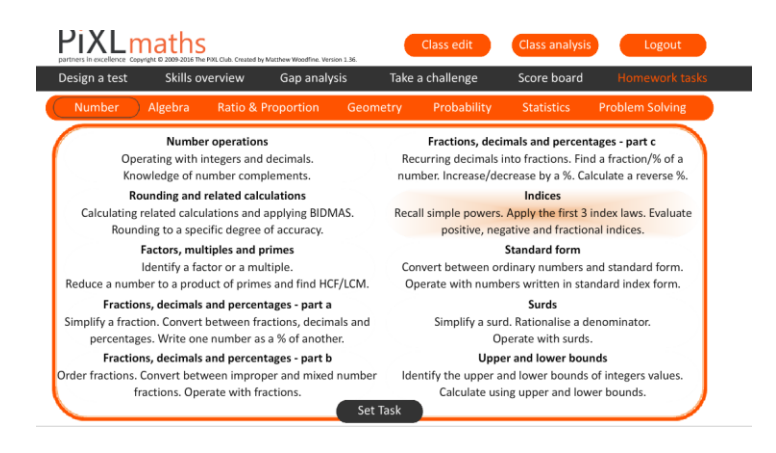

Students can access any homework tasks set by their teacher by clicking the **homework tasks** button and then selecting **begin homework**. The students are unable to select the order they complete the tasks in though as they just load up in assigned order.

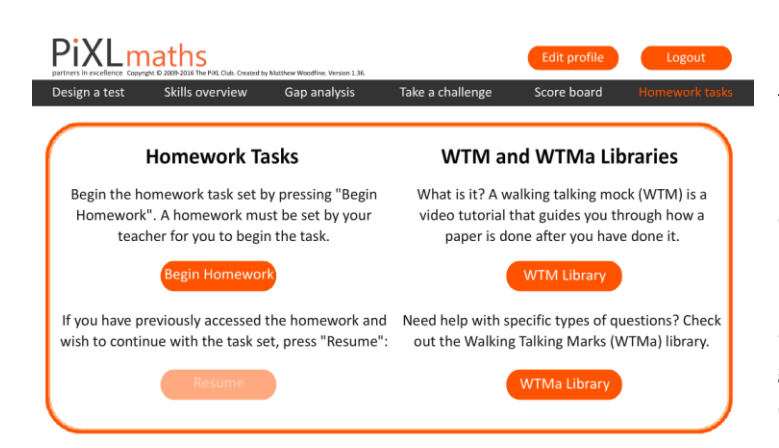

In the **homework tasks** area it isimportant to note there is a **WTM** (Walking Talking Mocks) and **WTMa** (Walking Talking Maths) section located in this area of the app. Here students can download either a past paper in the **WTM** area, or a topic related question in the **WTMa** section, attempt it and then watch the video which guides them through how to answer the exam or question.

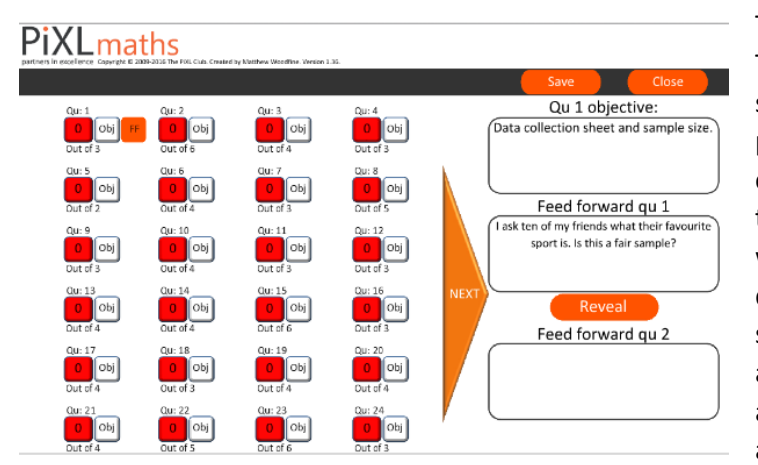

The last section to note is the **GAP Analysis**. This is where students can upload their scores for each question on past exam papers and gain a RAG (Red, Amber, Green) colour rating per question. It also provides the students with the topic the question was on, as well as providing **feed forward** questions. **Feed forward** questions are simple questions in which the students attempt an answer after practising the skill, and then they can quickly reveal the answer to see if they got this right.

**Parents can also easily log on and see what their child has been doing and view their areas of weakness.**